# Presentation Assistant Quick Start Guide

<http://www.presentation-assistant.com/pro/quickstart.htm>

# **Main Interface**

When Presentation Assistant Pro is launched, it displays on the top of screen, as shown below.

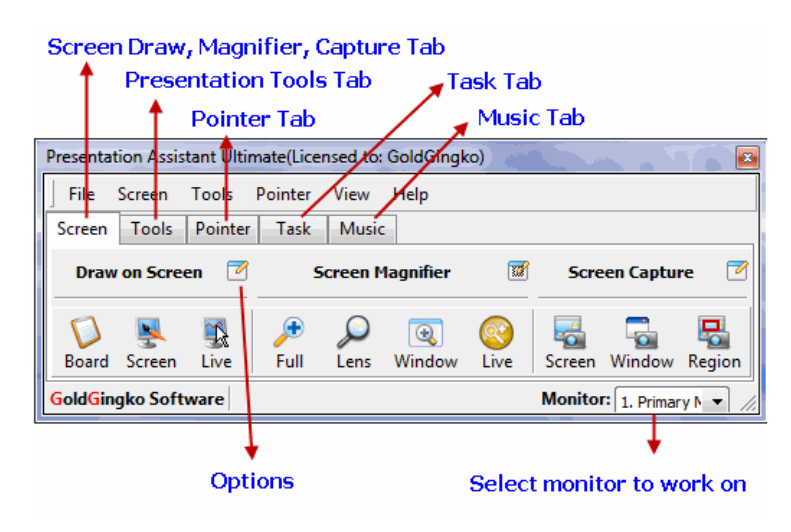

### **Draw on screen**

To draw on screen, just click **Screen** button or with the system-wide hot keys **Alt + 2.** A Screen Drawing Toolbar will float on screen as shown below.

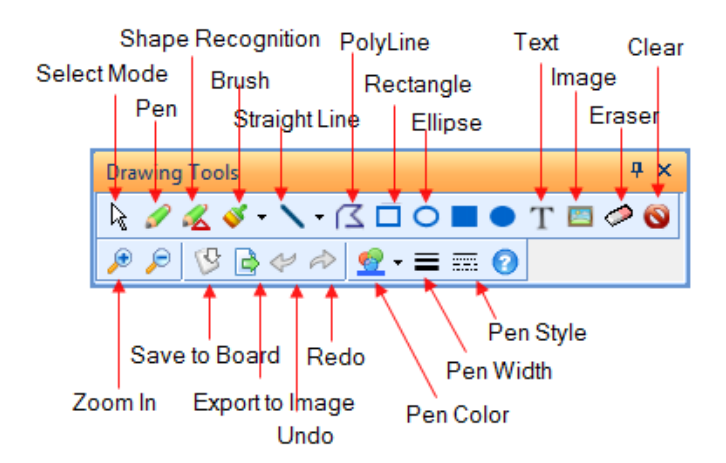

# **How to Exit Drawing Mode?**

- 1. Press Escape key to clear all and exit.
- 2. Or press right mouse button to exit but drawings remained.
- 3. Or press the Screen Drawing Toggle Hotkey (Default Alt+2).
- 4. Or click the Windows/Drawing Switch button on the tool box.

#### **Whiteboard**

Just click **Board** button and the whiteboard will be shown below.

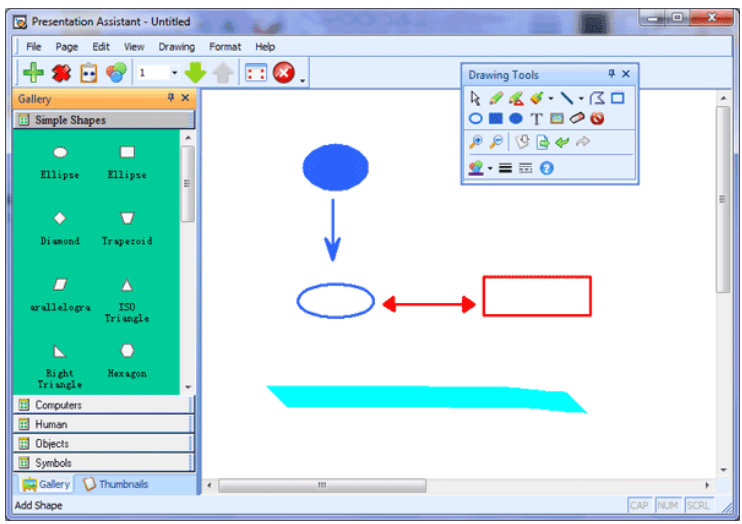

#### **Pointer Effect**

The Pointer Effect options make it easy for your audience to follow your actions while doing a demo, or presentation. Within the **Main Control Pane**, choose the **Pointer Effect** option.

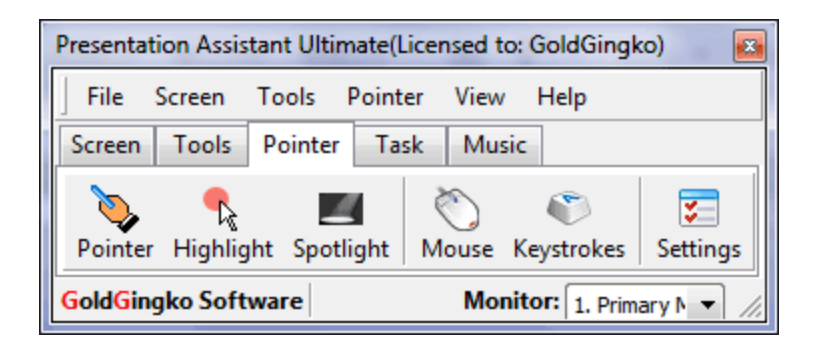